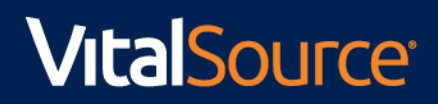

### **Guia Básico**

### **Bookshelf**

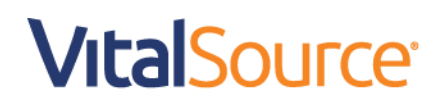

**Acesso ao Bookshelf**

URL de acesso

• **https://bookshelf.vitalsource.com**

#### **Tela Principal – Menu**

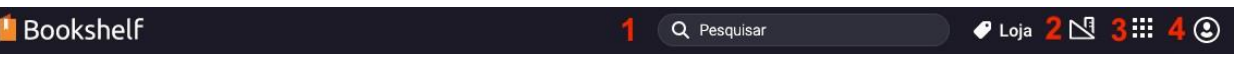

- Na tela principal, você encontrará o seguinte menu no topo da tela:
- 1- Busca Rápida
- 2- Ferramentas
- 3- Aplicativos

#### **1.1. Tela Principal – Busca Rápida**

▪ A função de busca rápida, exibirá a lista dos resultados que correspondem aos termos digitados de livros disponíveis ao usuário. Para visualizar resultados de ocorrência dos termos pesquisados dentro de toda a biblioteca, clique em "*Exibir todos os resultados*".

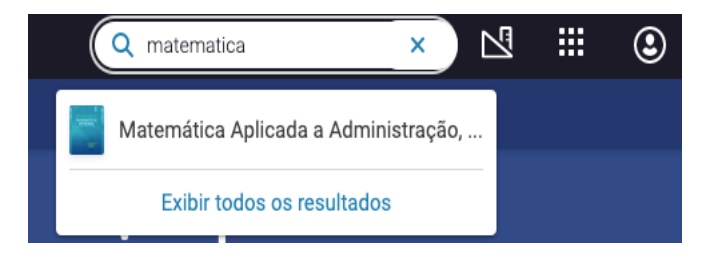

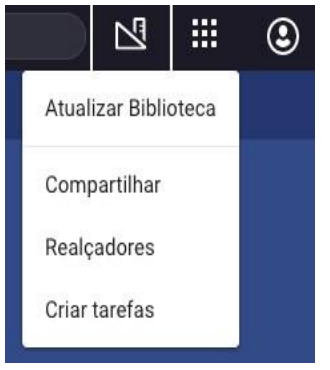

#### **1.2. Tela Principal- Ferramentas**

A função "Ferramentas" permite que o usuário realize as seguintes atividades:

- Atualização do conteúdo da biblioteca;
- Compartilhamento de notas e links;
- Utilizar os realçadores / destacadores de texto;
- Criar tarefas;

Ao clicar em cada atividade, uma janela pop-up será aberta com maiores detalhes.

#### **1.3. Tela Principal- Aplicativos**

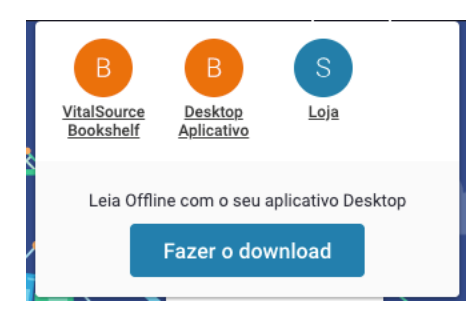

A função "Aplicativo" permite que o usuário visualize as opções de aplicativos disponíveis (Desktop e Mobile) e seja direcionado para baixar os mesmos.

### **Funções de Navegação dentro do livro no Bookshelf**

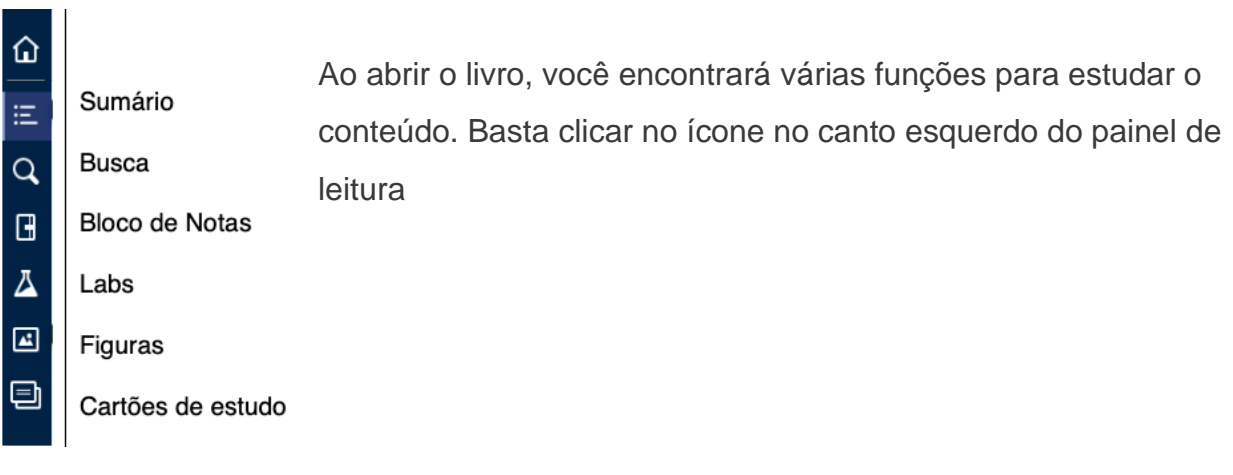

- **Sumário:** Principal método para localizar o conteúdo. O sumário é estruturado com base na versão da editora do eBook (em que sub-capítulos podem ou não estar disponíveis).
- **Busca:** Para procurar uma palavra-chave ou frase exata no Bookshelf Online, clique no ícone de lupa no canto superior esquerdo do painel de leitura. Quando o painel de pesquisa for aberto, digite sua palavra-chave no campo de pesquisa. Em seguida, pressione "enter", o painel irá mostrar os resultados e os lugares em que os termos / frases aparecem no eBook.
- **Bloco de Notas:** Permite que o usuário acesse todos os destaques e anotações que foram criados através dos realçadores /destacadores de texto. Você poderá filtrar, classificar, pesquisar e imprimir o conteúdo do seu bloco de notas. Todos os destaques aos quais você estiver inscrito também incluirão as iniciais do usuário do Bookshelf que os criou.
- *Bloco de Notas – Modo de Revisão:* O modo de revisão é um recurso que permite aos usuários do Bookshelf revisar os destaques e anotações selecionados do conteúdo do eBook.

Para começar sua revisão, clique na faixa azul "*Modo de Revisão*" na parte inferior do bloco de notas. Em seguida, use o menu para selecionar os destaques e anotações que você deseja revisar. As opções adicionais permitem que você opte por revisar os destaques e as notas feitos com um marcador de texto específico ou aqueles que foram criados por um usuário do Bookshelf junto ao qual você se inscreveu.

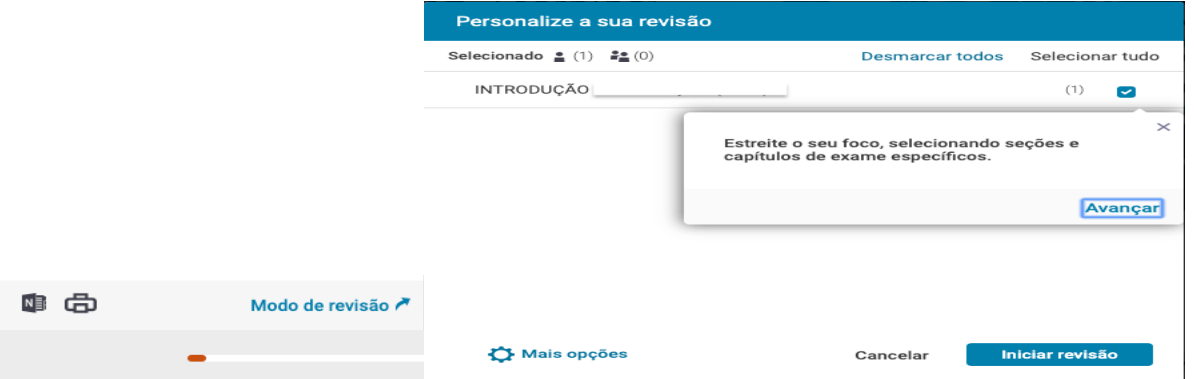

• **Labs:** Esta são funções em desenvolvimento, nas quais a equipe da VitalSource procura obter feedback para o aprimoramento de navegação dentro da plataforma do Bookshelf. Para deixar sua opinião basta clicar no ícone de "joinha".

- **Figuras:** Dependendo do conteúdo do eBook, esta função permitirá que o usuário possa visualizar outros materiais que foram disponibilizados pela editora.
- **Cartões de estudo:** Os cartões de estudo são criados por cada usuário para atender às suas necessidades de aprendizagem. O conteúdo do cartão de estudo pode ser preenchido destacando textos, copiando o conteúdo do livro ou com o usuário criando seu próprio resumo de um conceito específico.

O conteúdo pode ser digitado manualmente caso você estiver criando seus próprios resumos de conceitos a partir do texto ou de outras fontes. Ou então você pode selecionar um segmento do texto com o mouse e clicar em "Criar Cartão" quando o menu for exibido. Em seguida, você pode optar em criar um novo cartão de estudo dentro de um baralho existente ou criar um novo baralho.

#### ▪ *Criando Cartões de Estudo*

Clique no sinal de mais (+) ao lado do cabeçalho Cartões de Estudo para criar um novo baralho (digite o nome a ser dado para o baralho) e clique em "Adicionar cartões".

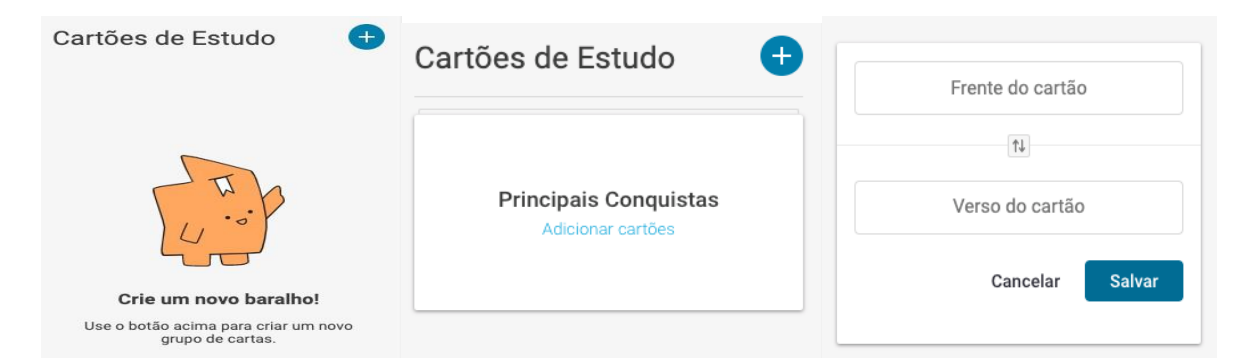

O conteúdo que preenche o campo superior no cartão de estudo será exibido na frente do cartão. O conteúdo que preenche o campo inferior será exibido na parte de trás do cartão. Você pode inverter essa configuração clicando no ícone no meio do cartão.

▪ *Estudando com cartões de estudo:*

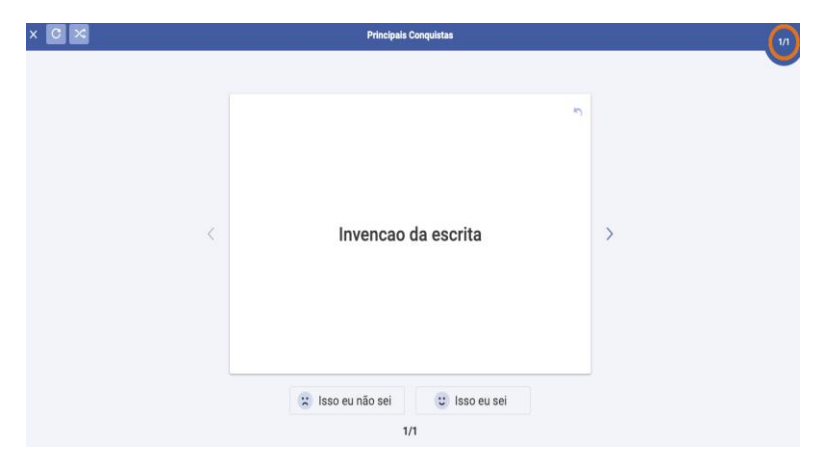

Na visualização com cartões de estudo, você pode avançar pelo conjunto (seta no topo do canto direito do cartao) e visualizar os cartões na ordem em que foram criados. Para um estudo mais avançado, você também pode optar em embaralhar o conjunto de cartões usando o ícone no canto superior esquerdo. Clique

na frente de cada cartão para revelar a parte de trás do cartão e avalie seu nível de conhecimento para cada cartão clicando no botão "*Não sei a resposta*" ou "*Sei a resposta*".

#### **Barra de Controle Deslizante**

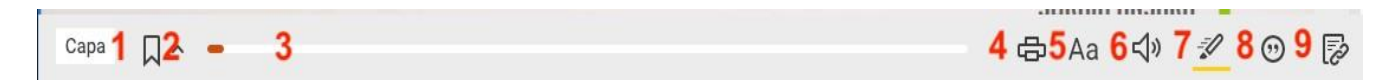

A barra de controle deslizante na parte inferior do painel de leitura permite que você realize diversas atividades:

- 1) Digitar a página desejada do livro
- 2) Marcar página para uso posterior
- 3) Use o mouse para levar e arrastar a ponta vermelha da barra para a direita para navegar até o final do livro ou para a esquerda para navegar até o início do livro
- 4) Imprimir página
- 5) Opção de zoom para ajustar o tamanho do texto
- 6) Leitura em voz alta
- 7) Marcador Rápido
- 8) Citação (formato MLA, APA, Harvard e Vancouver)
- 9) Copiar URL

#### **Destacadores / Realçadores de texto**

O Bookshelf permite que os usuários personalizem seus marcadores de texto de acordo com suas necessidades, e com isso os destaques e anotações são armazenados no Bloco de Notas do usuário. do marcador de texto será exibido.

Esse esforço dos homens é de tal forma intenso, que, não satisfeitos de se comunicarem entre si, no presente, entregam à Comunicação a tarefa de sobreviverem no futuro. Cada monumento da Antiguidade é a representação desse esforço, concretizando, pela Comunicação, o desejo de eternidade do homem.

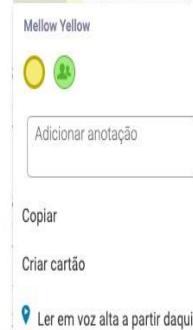

e moderna pode ser concebida como a resultante do aperfeiçoprocessos de Comunicação entre os homens - do grunhido à ignificação.

imana nasceu, provavelmente, de uma necessidade que se fez otos estágios da Civilização. O caçador africano depressa se famimbores ecoando nas florestas. Que fazem estes, senão transmitir 'i referindo-se à própria penetração do intruso? Sulcos mais pro-<sup>9</sup> Ler em voz alta a partir daqui s de sílex abriam nos troncos das árvores, eram instrumentos de

Ao acessar as páginas do livro, localize o texto que deseja destacar. Em seguida, selecione o texto com o cursor do mouse. Depois que o texto for selecionado, o menu do marcador de texto será exibido. Use o mouse para selecionar a cor do marcador de texto que você deseja utilizar clicando no círculo colorido na parte

superior do menu.

O mesmo menu permite adicionar uma nota ao destaque selecionado, basta clicar no campo " *Adicionar anotação*" e digite a referência desejada. Clique fora do menu para salvar os destaques. Os destaques e as anotações serão armazenados em seu Bloco de Notas.

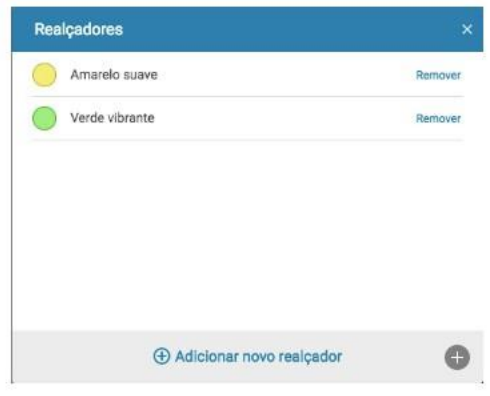

#### ▪ **Realçadores:**

A conta de cada usuário do Bookshelf apresentará dois marcadores de texto padrão: amarelo suave e verde vibrante. Esses marcadores de texto podem ser modificados ou excluídos conforme necessário, e também é possível criar novos marcadores (cores) de texto adicionais.

No menu do marcador de texto, clique no texto azul na parte inferior do menu que diz "*Adicionar novo realçador*" para exibir o menu de criação de marcadores de textos.

#### • **Compartilhar marcadores / destaques:**

A colaboração com outros alunos ou professores pode enriquecer a experiência de aprendizagem. Você pode se inscrever para utilizar um marcador de texto compartilhado de outro usuário do Bookshelf para ver os destaques e anotações dele, assim como compatilhar as suas anotações.

Existem duas configurações de compartilhamento: Privado e Público.

- Os destaques feitos com marcadores de texto **privados** só podem ser vistos pelo usuário que os criou. Privado é a definição padrão para todos os novos marcadores.

- Os destaques feitos com marcadores de texto **públicos** podem ser vistos por qualquer pessoa que:

• Tenha o mesmo eBook do usuário que os criou **e** tenha se inscrito junto ao usuário que os criou.

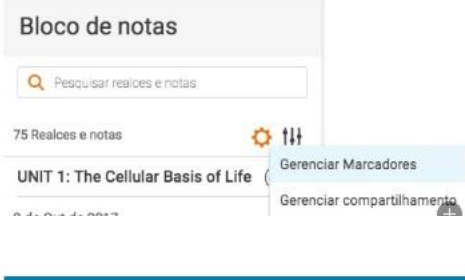

-Para exibir a opção de menu Compartilhamento, abra o Bloco de Notas e clique no ícone Configurações.

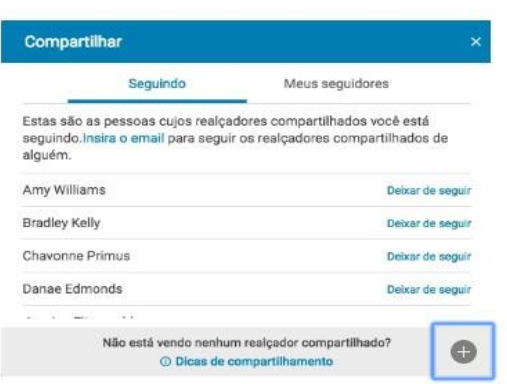

-Para gerenciar a lista de usuários do Bookshelf que você está seguindo, clique no cabeçalho "*Seguindo*".

Clique no texto "Insira o e-mail" na descrição na parte superior do menu para começar a se inscrever na lista de outro usuário. Digite o endereço de e-mail associado à conta do Bookshelf desse usuário e, em seguida, clique em Adicionar.

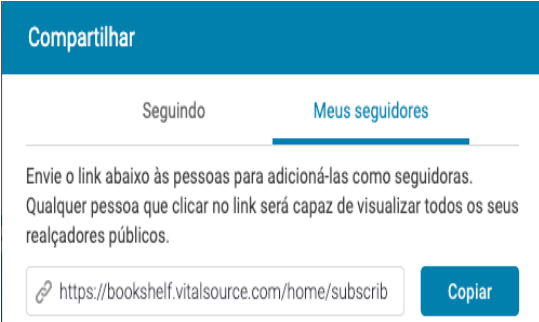

-Para enviar convites para outros usuários, clique em "*Meus Seguidores*" e envie o link indicado.

Você poderá deixar de seguir qualquer pessoa que esteja seguindo clicando no texto com hiperlink ao lado de seus nomes.